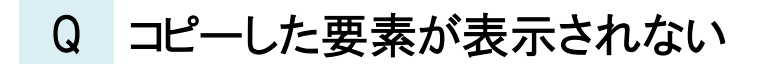

- A1 [クリップ]の設定を確認します
- A2 貼り付け時のレイヤーを確認します
- A3 要素を貼り付けるフロアを指定します

# A4 レイヤーの表示/非表示を確認します

コピーした要素の貼り付け時に、貼り付け先のビューの[クリップ]の設定や貼り付け時のレイヤーの設定によって要素が貼 り付けできない場合や、貼り付けても表示されない場合があります。

▼A1 [クリップ]の設定を確認します

クリップは設定された範囲内の要素を表示します。表示されない場合は貼り付ける要素がクリップの外にあるため、クリップ の範囲を確認します。ビュー名横の[▼]-[クリップ]-[クリップ外の一時表示]をオンにすると、クリップ外の要素を一時的に 表示できます。また、ビュー専用の要素が表示されない場合はクリップの対象を変更します。

・クリップの範囲を確認する

貼り付け先のビューのビュー名横の[▼]‐[クリップ]‐[クリップの編集]をクリックします。

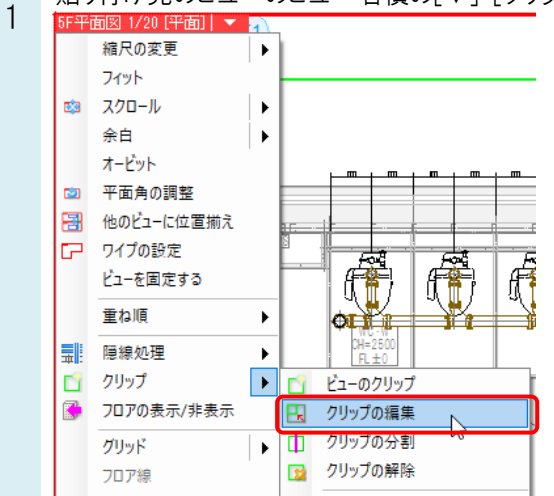

※[クリップの編集]がクリックできない場合、クリップが設定されていません。A2 以降をご確認ください。

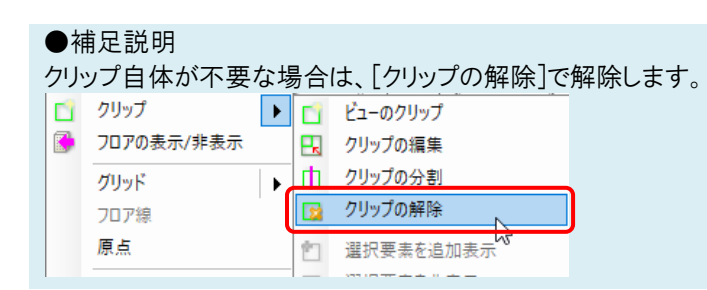

2 クリップの高さと範囲を確認できます。編集する場合は、高さや範囲を調整します。

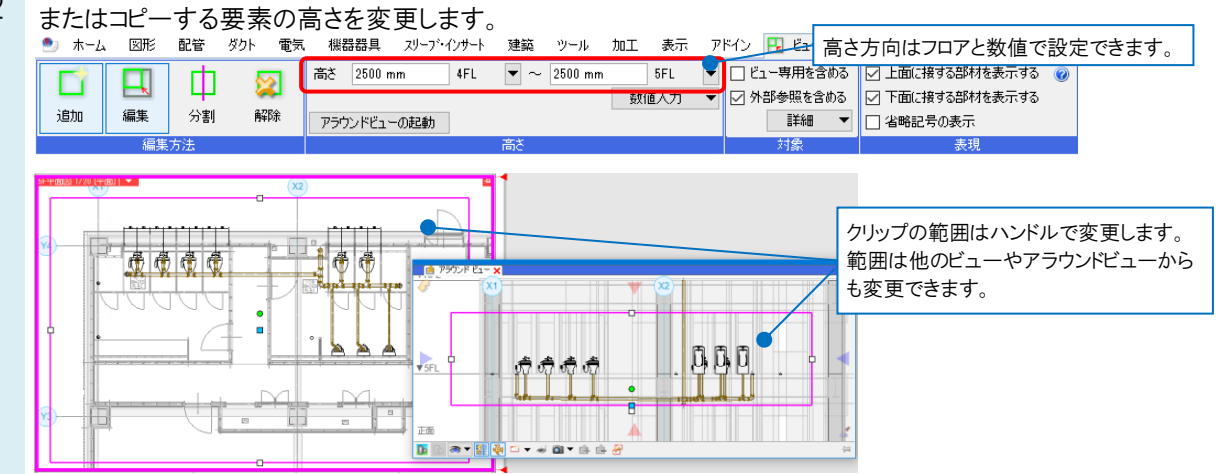

#### ●補足説明

[表現]パネルの[上面/下面に接する部材を表示する]のチェックのオン/オフで、クリップ範囲の上面/下面に接する位 置に配置された機器や躯体の表示/非表示を指定できます。

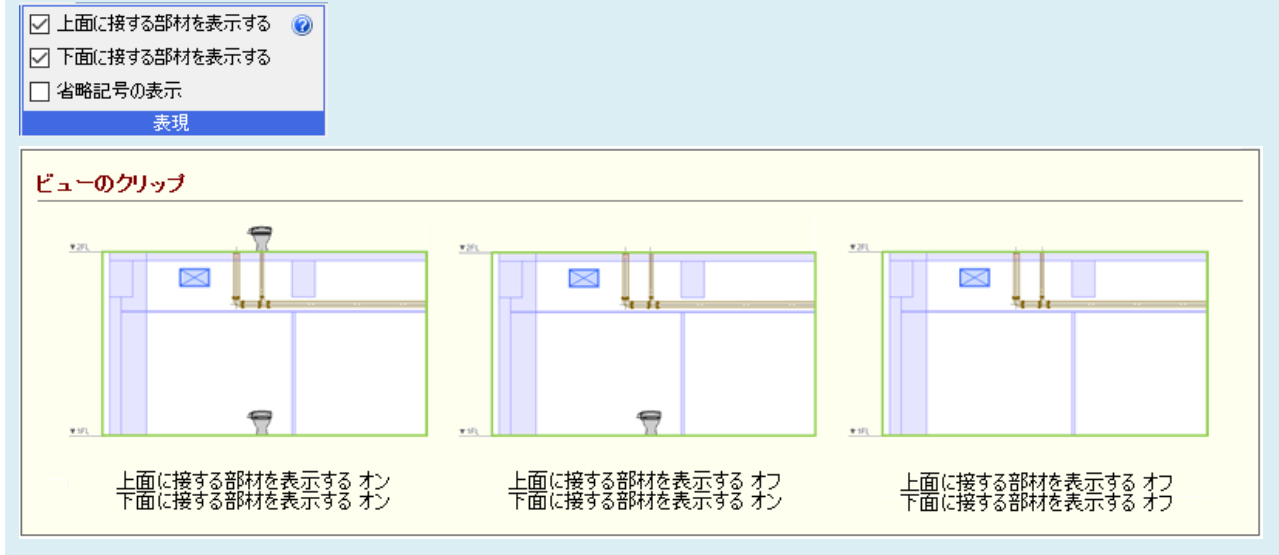

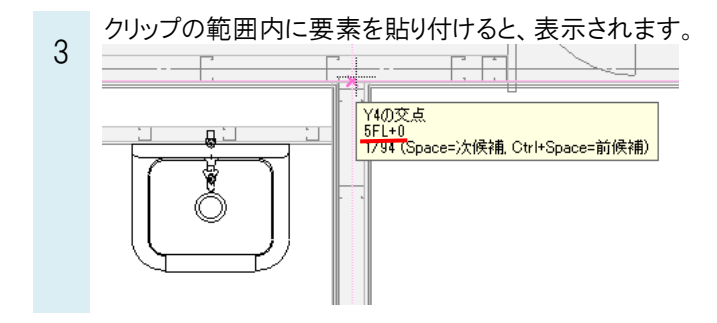

### ●補足説明 要素を貼り付ける高さを変更する場合は、[貼り付け]時の[高さ]パネルで変更します。 ⊠高区  $0 \text{ mm}$ 5FL  $\overline{\phantom{a}}$ 高さ  $\overline{\phantom{a}}$

複写時と貼り付け時の高さの指定については、FAQ[「通り芯の交点を基準にして、他のフロアの同じ位置に要素をコピー](https://www.nyk-systems.co.jp/archives/faq/415) [して貼り付けたい」](https://www.nyk-systems.co.jp/archives/faq/415)をご確認ください。

・クリップの対象を変更する(ビュー専用/平面ビュー共通の文字や寸法線などが表示されない場合) 貼り付け先のビューのビュー名横の[▼]‐[クリップ]‐[クリップの編集]をクリックします。

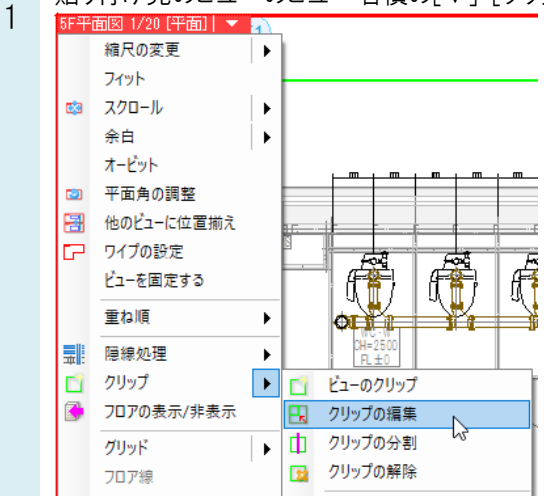

2 [ビュー専用を含める]のチェックを外します。

チェックを外すと、クリップの範囲に関係なくビュー専用/平面ビュー共通要素を表示します。 [ビュー専用を含める]のチェックを入れた場合、ビュー専用/平面ビュー共通要素にもクリップ範囲が適用されるた め、範囲外の要素は表示されません。

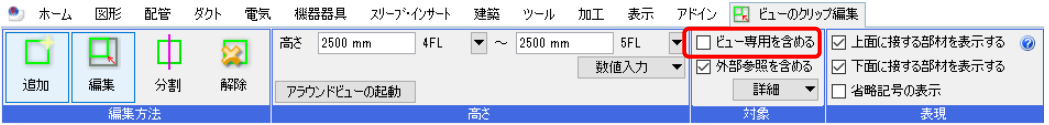

# ▼A2 貼り付け時のレイヤーを確認します

「設備要素が配置できるレイヤーを選んでください。」とメッセージに表示される場合、貼り付け時に配置ができないレイヤ ーが選択されています。

※「配管」や「ダクト」などの設備要素は、用途の属性を持たない[汎用]や[建築]などのレイヤーに貼り付けできません。

■□ タッセージxl

設備要素が配置できるレイヤーを選んでください。

1 ボックスのチェックを外すと、複写元と同じレイヤーで貼り付けられます。[貼り付け]時の[レイヤー]パネルで設備要素が配置可能なレイヤーを選択します。[レイヤー]パネルにあるチェック

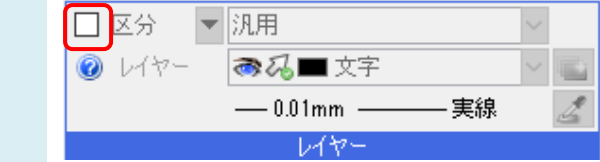

<sup>※「</sup>ビュー専用」については、FAQ[「「ビュー専用」「ビュー共通」「平面ビュー共通」の違いは何か」](https://www.nyk-systems.co.jp/archives/faq/292)をご確認ください。

# ▼A3 要素を貼り付けるフロアを指定します

「非表示のフロアに要素が配置されました。」のメッセージが表示される場合、[フロアの表示/非表示]で非表示のフロアが 貼り付けるフロアに指定されています。

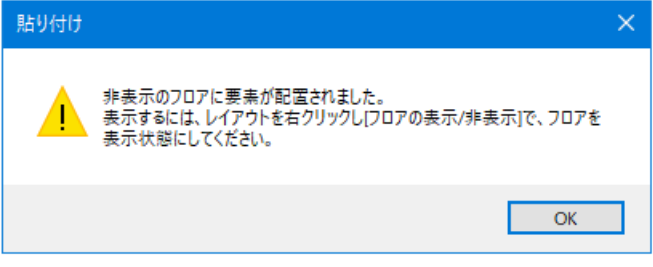

要素を貼り付けるフロアを指定します。[貼り付け]時の[高さ]パネルで変更します。

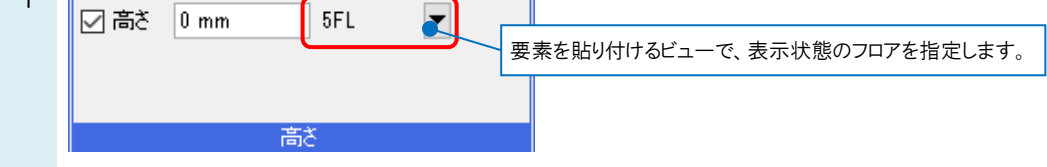

#### ●補足説明

 $\overline{1}$ 

要素を貼り付けるビューの[フロアの表示/非表示]は、ビュー名横の[▼]‐[フロアの表示/非表示]で設定できます。

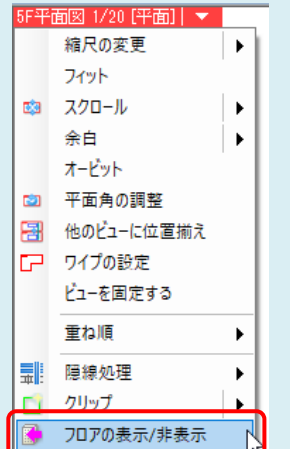

チェックを入れたフロアの要素が表示されます。

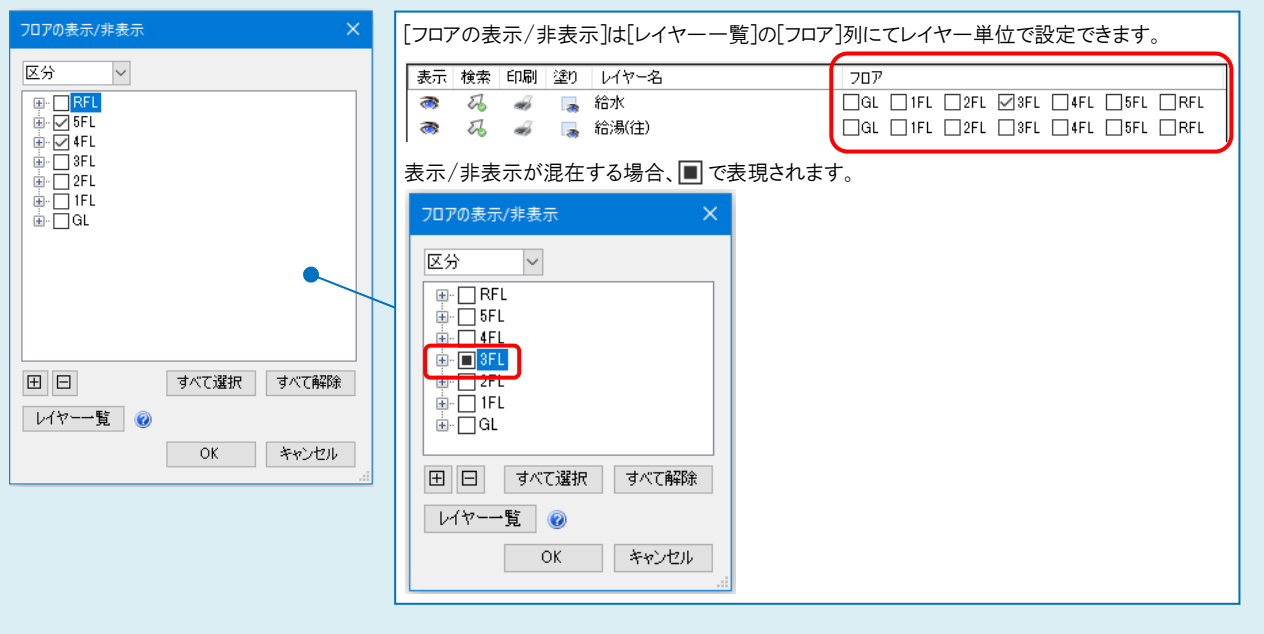

# ▼A4 レイヤーの表示/非表示を確認します

「非表示のレイヤーに要素が配置されました。」のメッセージが表示される場合、貼り付け時に指定したレイヤーが非表示 に設定されています。

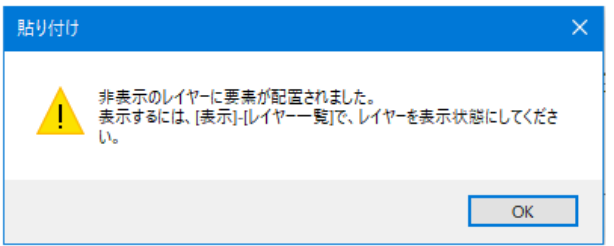

[表示]タブ‐[レイヤー一覧]/[レイヤー]パネルで「表示」アイコンをクリックし、表示に切り替えます。

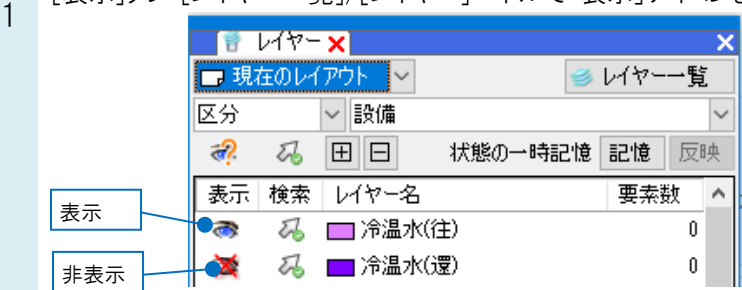

#### ●補足説明

貼り付ける要素のレイヤーを変更する場合は、[貼り付け]時の[レイヤー]パネルで変更します。

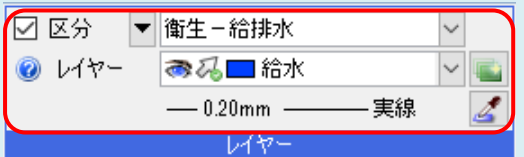

## ●補足説明

貼り付ける要素のレイヤーとフロアが両方非表示の場合は「非表示のレイヤー・フロアに要素が配置されました。」のメッ セージが表示されます。

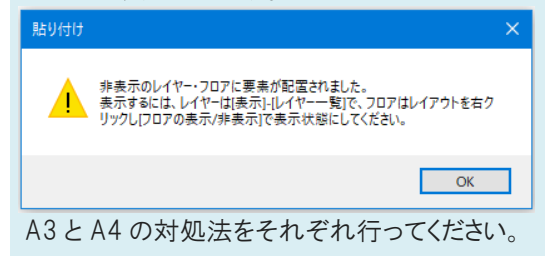

#### ●補足説明

「登録されていない中国版の部材が含まれています。」などの他言語に対するメッセージが表示されて要素が貼り付け られない場合は、部材パックの登録が必要になります。

ਿ⊟ ⊀ਆਂਟ∽ਾਂ xੋ

登録されていない中国版の部材が含まれています。<br>- 必要な部材パックを登録してください。

登録方法については、FAQ「中国版/[英語版の材料や部材が使用されている、などの他言語に対するメッセージが表](https://www.nyk-systems.co.jp/archives/faq/544) [示される」](https://www.nyk-systems.co.jp/archives/faq/544)をご確認ください。